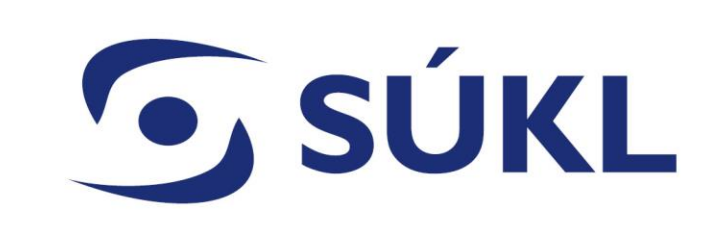

#### **Ohlašovací povinnosti distributorů a dovozců**

Mgr. Petra Remešová vedoucí Oddělení systémů

05.04.2024

# **SÚKL**

## **Změna plnění ohlašovací povinnosti od 7. března 2024**

# Zákon č. 375/2022 Sb. – Informační systém zdravotnických prostředků (ISZP) – 7. 3. 2024 MDR / IVDR – EUDAMED – Q1 2026

Přechodná ustanovení odkazují na použití RZPRO do spuštění ISZP a EUDAMED

# ZMĚNA PRO DISTRIBUTORY – PŘECHOD NA ISZP DOVOZCI STÁLE PLNÍ POVINNOSTI V RZPRO

# **G** SÚKL

#### **Informační zdroje**

#### NISZP – aktuální informace (od konce dubna nový webový portál SUKL)

**S Video manuály** [Informační systém zdravotnických prostředků | NISZP](https://www.niszp.cz/informacni_system)

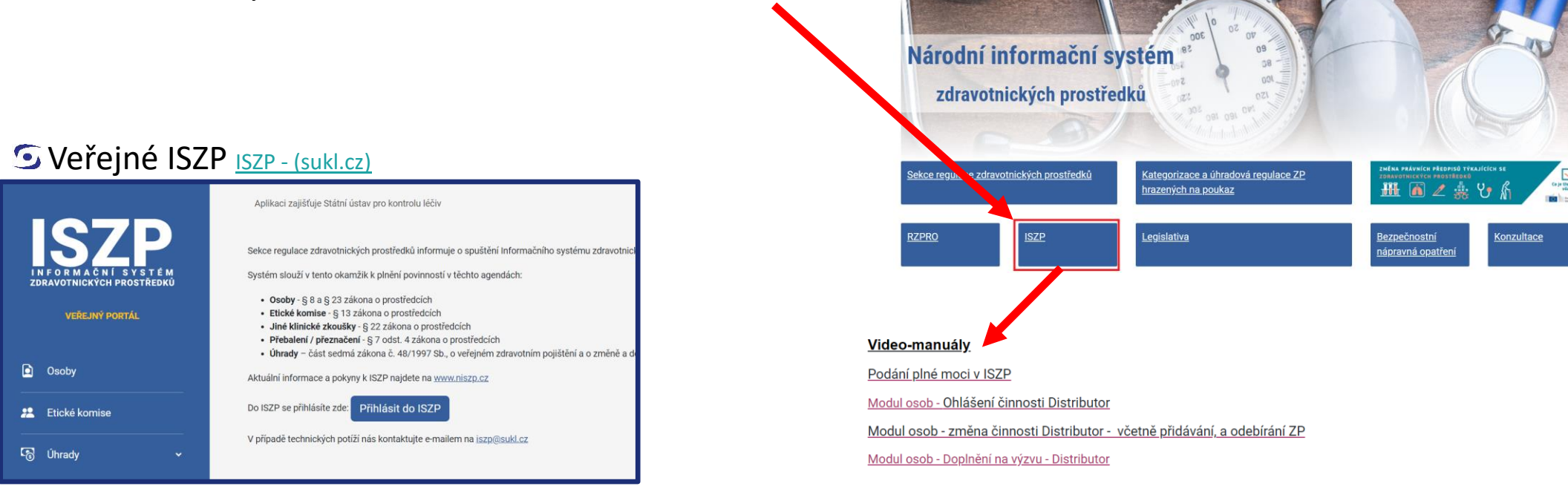

NISZP Národní informační systém

**Systémy v oblasti regulace ZP**

ÚVOD ODKAZY OTÁZKY A ODPOVĚDI KONTAKT

**G** SÚKL **Systémy v oblasti regulace ZPAgendy plněné od 03/2024** Distributoři Výrobci Osoby provádějící servis Zplnomocnění zástupci Výrobci prostředků na zakázku **Dovozci** Agenda úhrad Certifikát o volném prodeji Jiné klinické zkoušky Klinické zkoušky Hlášení přebalených / přeznačených prostředků **ISZP** Studie funkční způsobilosti **RZPRO** Etické komise

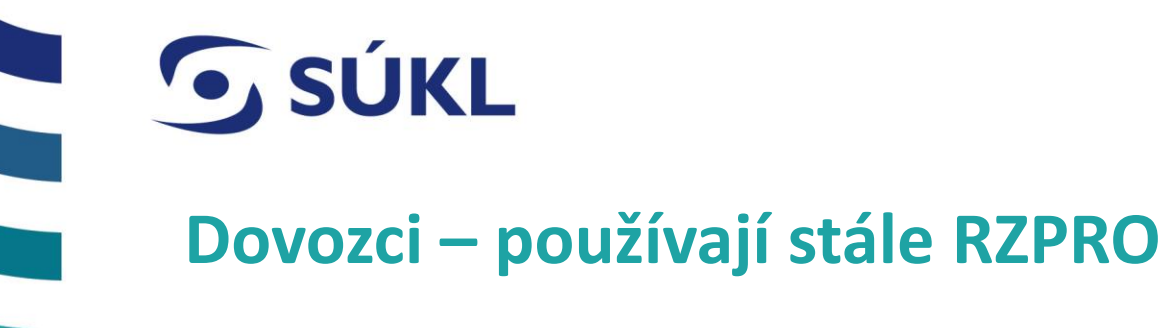

Ohlašovací povinnost činnosti – změna/přinotifikace, prodloužení platnosti

Notifikační povinnost zdravotnických prostředků – nové ZP, změna ZP, prodloužení platnosti ZP

**Systémy v oblasti regulace ZP**

**Nepovinně lze využívat EUDAMED** pro přidělení SRN (jediného registračního čísla)

**G** SÚKL

#### **Systémy v oblasti regulace ZP**

#### **ISZP – veřejná část - ISZP - [Osoby \(sukl.cz\)](https://iszp.sukl.cz/iszp/OhlaseneOsoby/Seznam?Filter.Nazev=&Table.AppliedFilter.Nazev=&Filter.CinnostRegistracniCislo=&Table.AppliedFilter.CinnostRegistracniCislo=&Filter.CinnostTyp=&Table.AppliedFilter.CinnostTyp=&Filter.Ico=&Table.AppliedFilter.Ico=&Filter.Ulice=&Table.AppliedFilter.Ulice=&Filter.Mesto=&Table.AppliedFilter.Mesto=&Filter.ZemeId=&Table.AppliedFilter.ZemeId=&OrderParams=%5B%5B0%2C%22asc%22%5D%5D&Start=0&Length=10)**

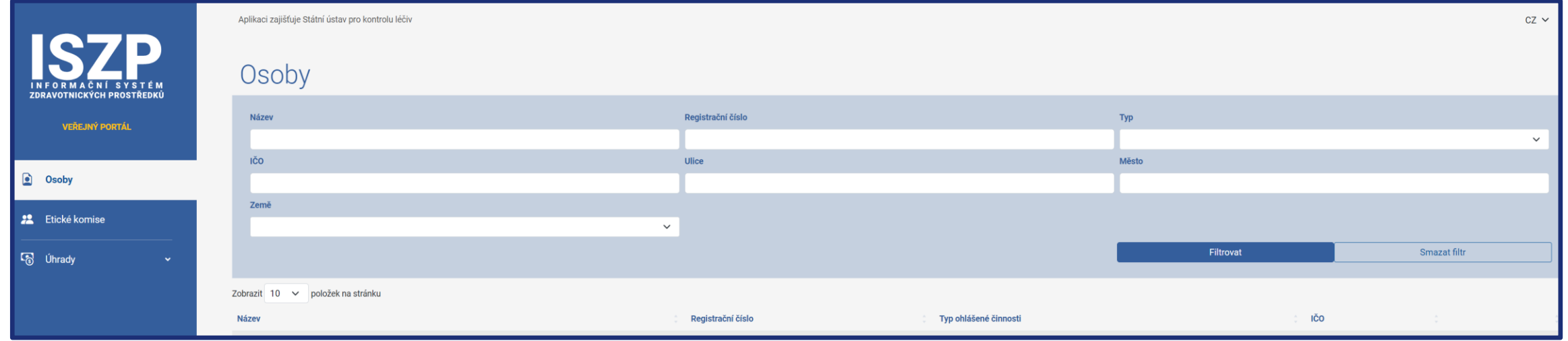

© 2023 STÁTNÍ ÚSTAV PRO KONTROLU LÉČIV

**G** SÚKL

#### **Získání přístupu do ISZP a nastavení účtu**

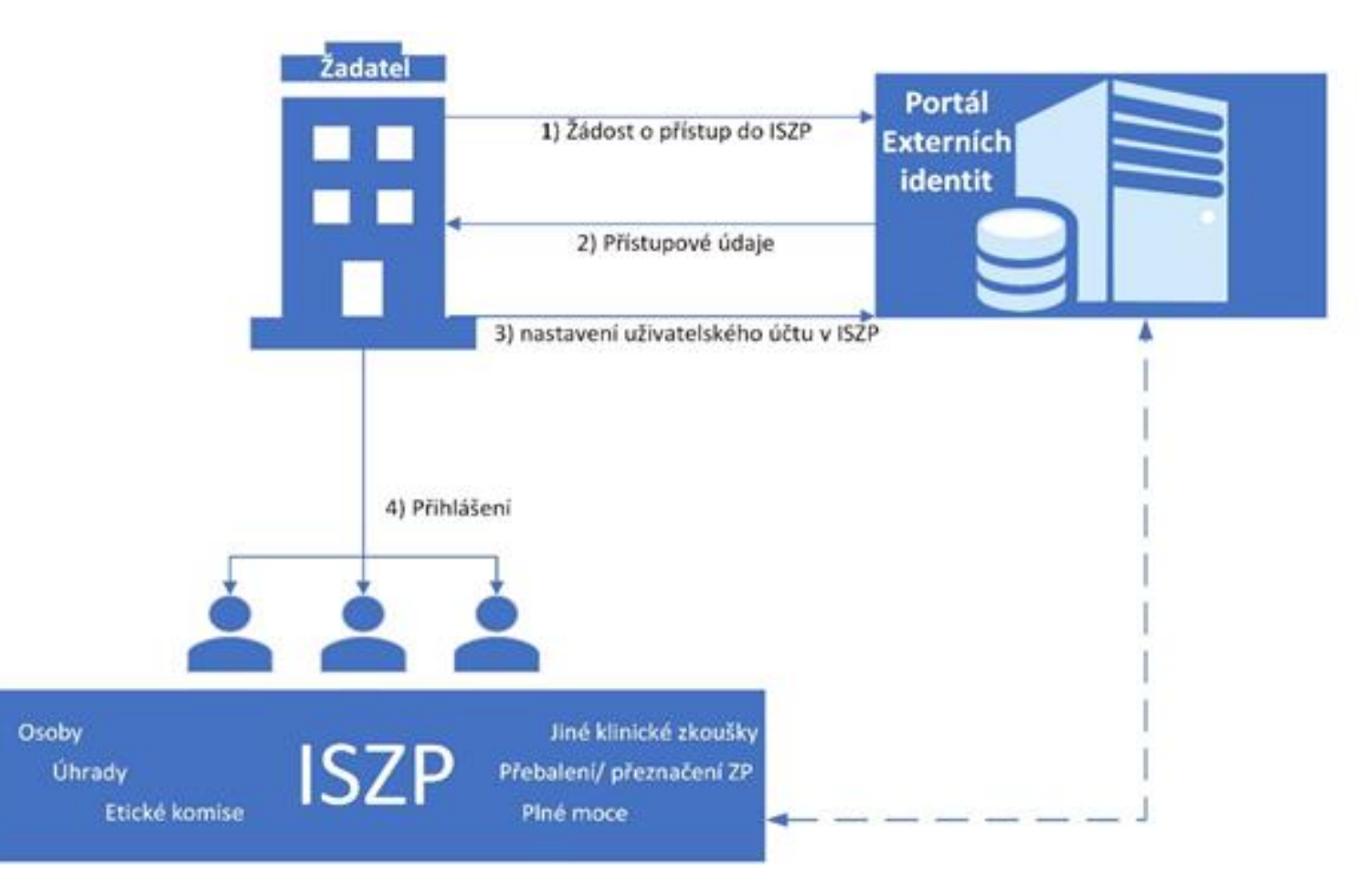

# **G** SÚKL

**Systémy v oblasti regulace ZP**

#### **Co bude třeba učinit pro získání přístupu do ISZP**

Podat **žádost o přístup** do ISZP prostřednictvím portálu externích identit [https://pristupy.sukl.cz/](https://testpristupy.sukl.cz/)

• NIA  $\mathscr{P}$  $\mathbb{Z}^n$ 8 • Ověřený elektronický podpis / podpis pdf a odeslání Žádosti o přístup Správa identit Správa přístupů Hlášení pro SÚKI na SÚKL – odeslat bez podpisu na žádostiOvěření žadatele v Externích identitách - krok č.1 Obnovení přístupových údajů **WWW.** ◯ Přihlášení pomocí NIA Zdravotník O Ověření elektronickým podpisem Formulář žádosti o obnovení přístupových údajů k systému eRecept pro lékaře a farmaceuta Zvolte, zda se budete přihlašovat pomocí NIA nebo zda podáte žádost opatřenou elektronickým podpisem (vytištěné PDF z tohoto pohledu je také elektronický podpis). 冒 國 Přidání specializace **ISZP** Pokračovat Formulář žádosti o přidání specializace lékaře (pro předepisování konopí nebo výdej Žádost o přístup k informačním systémům zdravotnických prostředků - ISZP zdravotnických prostředků pro korekci zraku)

#### **Varianty žádosti o přístup**

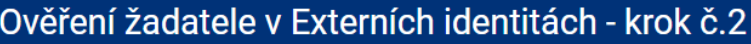

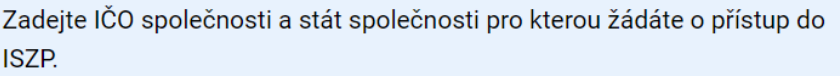

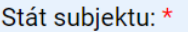

**SÚKL** 

Česko

IČO subjektu: \*

- Sem statutární zástupce výše uvedené společnosti
- O Jsem zaměstnanec s pověřením výše uvedené společnosti

Požaduji založit účet pro společnost v ISZP, kterou budu zastupovat Informace o zmocniteli zadáte v následujícím kroku.

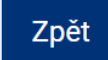

Pokračovat

#### Upozornění!!

- Pokud nejste statutární zástupcem dokládáte v rámci žádosti pověření pro zřízení přístupu – šablona Informační systém [zdravotnických](https://www.niszp.cz/cs/informacni_system) prostředků | [NISZP](https://www.niszp.cz/cs/informacni_system)
- Pověření podepsané kvalifikovaným elektronickým podpisem nebo scan ručně podepsaného pověření
- Pokud zastupujete jiný subjekt můžete zřídit subjekt v rámci žádosti o přístup – oprávnění pro přístup do účtu získáte až v rámci procesu žádosti o plnou moc v ISZP

**SÚKL** 

## **Zřízení přístupu a vložení pracovníků**

#### Po schválení žádosti obdržíte PIN

- do datové schránky
- emailem + SMS (zahraniční subjekt)

Název agendy

Subjekt-ISZP 1/0

- Nastavíte účet
	- změna hesla
	- Agenda ID • vygenerování certifikátu
- Přidáte pracovníky s oprávněním

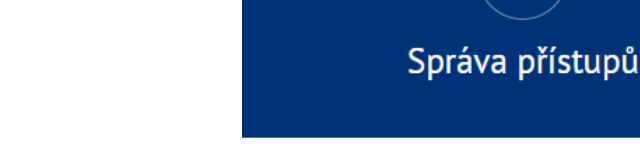

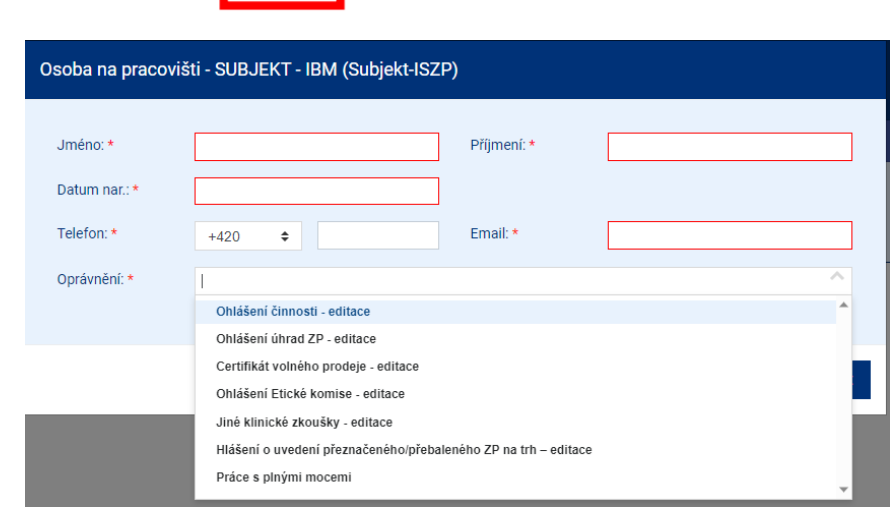

#### **Systémy v oblasti regulace ZP**

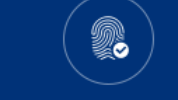

Vaše přihlašovací jméno do portálu je 00150403075

#### Je nutné si nastavit Vaše nové heslo

Platný do

Platný od

Přihlašovací údaje nesmí obsahovat slova erecept, sukl a heslo. Není možné využít diakritiku. Dále není možné zadávat stoupající číselné řady od pěti čísel výše, stejně tak není možné vytvořit přihlašovací údaje s pomocí opakovaní jednoho čísla např. 12345, 11111, 456789, 777777 apod. Výčet povolených speciálních znaků je následující: #?!@\$%^&\*/+-\_

> Generovat Generovat

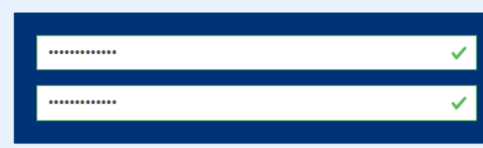

√ číslice √ malé písmeno √ velké písmeno √ speciální znak

#### **Přihlášení do ISZP**

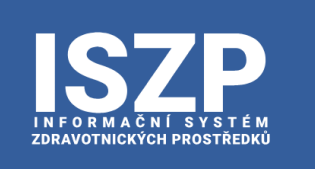

**VEŘEJNÝ PORTÁL** 

a Osoby

**22** Etické komise

**SÚKL** 

Aplikaci zajišťuje Státní ústav pro kontrolu léčiv

Sekce regulace zdravotnických prostředků informuje o spuštění Informačn

Systém slouží v tento okamžik k plnění povinností v těchto agendách:

- · Osoby § 8 a § 23 zákona o prostředcích
- · Etické komise § 13 zákona o prostředcích
- · Jiné klinické zkoušky § 22 zákona o prostředcích
- · Přebalení / přeznačení § 7 odst. 4 zákona o prostředcích · Úhrady - část sedmá zákona č. 48/1997 Sb., o veřejném zdravotním

Aktuální informace a pokyny k ISZP najdete na www.niszp.cz

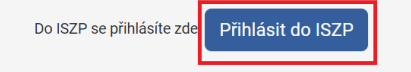

V případě technických potíží nás kontaktujte e-mailem na iszp@sukl.cz

Nejčastější problémy s přihlášením:

- Nemáte nastavená oprávnění v portálu EI
- Nemáte nainstalovaný certifikát
- Nepřihlašujete se přes NIA

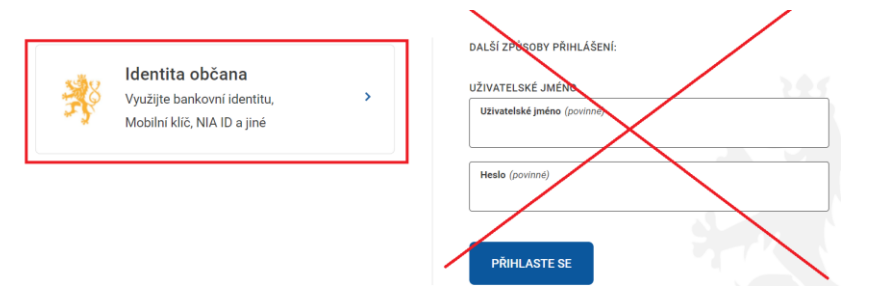

© 2023 STÁTNÍ ÚSTAV PRO KONTROLU LÉČIV

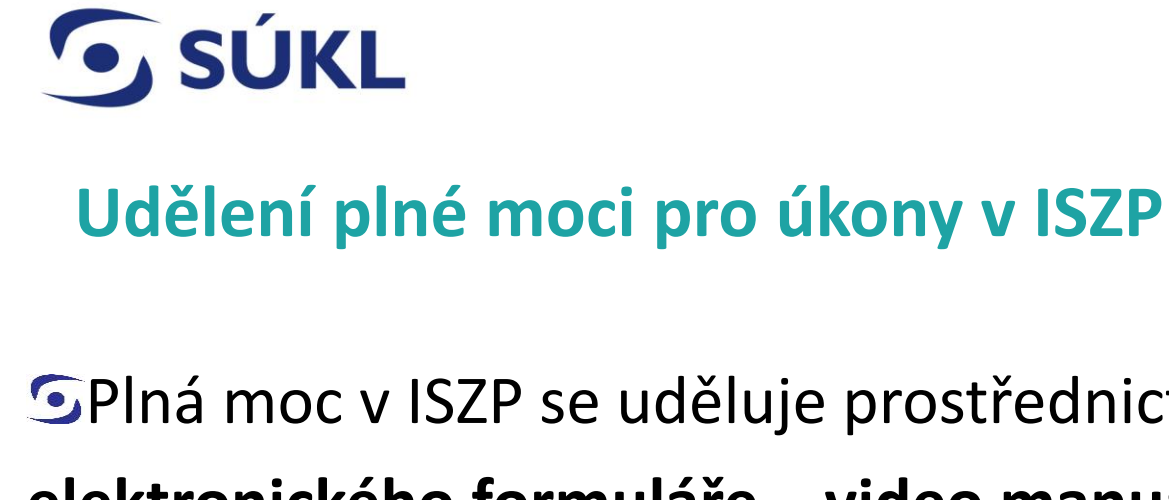

**SPlná moc v ISZP se uděluje prostřednictvím elektronického formuláře – video manuál**

#### Úroveň plné moci

**S**Plná moc se uděluje na úroveň jednotlivých agend v ISZP

Plná moc v agendě úhrad na úroveň úhradové skupiny nebo úhradového kódu

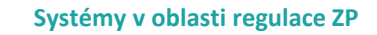

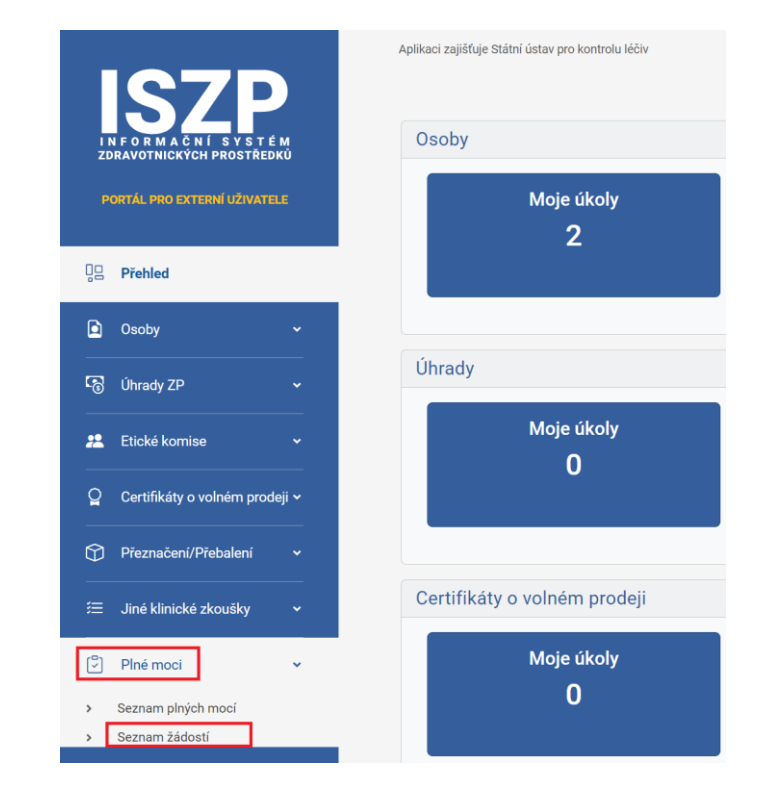

# **G** SÚKL

**Systémy v oblasti regulace ZP**

Odebrat Odebrat

## **Žádost o schválení plné moci - podání**

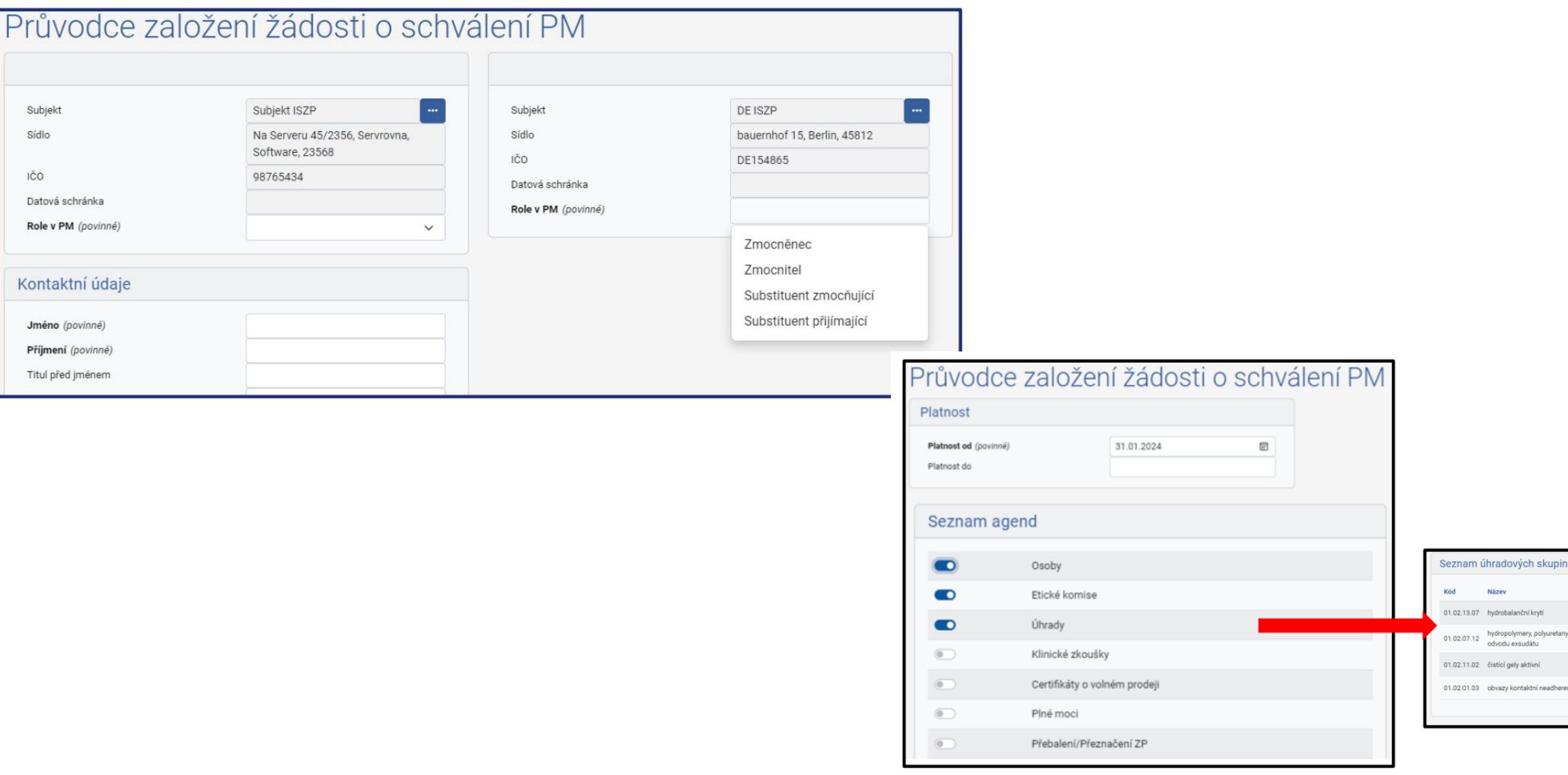

# **SÚKL**

## **Žádost o schválení plné moci – varianty I**

#### Situace 1

- Zmocněnec i zmocnitel přistupují do ISZP přes NIA
- Žádost v ISZP podává zmocnitel

V rámci žádosti označíte jednotlivé strany, zvolíte rozsah PM dle modulů a žádost podáte. Proces **tímto končí a SÚKL vaši žádost o PM schválí**. Po schválení bude mít zmocněnec přístup do účtu zmocnitele v ISZP.

#### Situace 2

- Zmocněnec i zmocnitel přistupují do ISZP přes NIA
- Žádost v ISZP podává zmocněnec

V rámci žádosti označíte jednotlivé strany, zvolíte rozsah PM dle modulů a žádost podáte. V rozhraní ISZP si stáhnete vygenerovaný formulář PM, který obě strany podepíší a zajistí úřední ověření podpisů. **Originál plné moci zasíláte standardní cestou na podatelnu SÚKL** a scan originálu nahráváte do žádosti o PM v ISZP. SÚKL po obdržení originálu posoudí PM a žádost o PM potvrdí nebo zamítne.

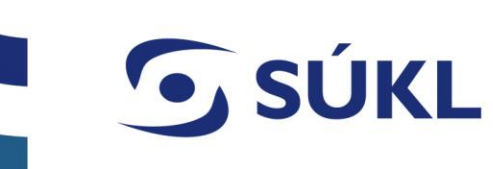

## **Žádost o schválení plné moci – varianty II**

#### Situace 3

- Zmocněnec přistupuje do ISZP přes NIA, účet zmocnitele zakládá zmocněnec v rámci žádosti o přístup, tj. zmocnitel nemá přístup přes NIA
- Žádost v ISZP podává zmocněnec

V rámci žádosti označíte jednotlivé strany, zvolíte rozsah PM dle modulů a žádost podáte. V rozhraní ISZP si stáhnete vygenerovaný formulář PM, který obě strany podepíší a zajistí úřední ověření podpisů. **Originál plné moci zasíláte standardní cestou na podatelnu SÚKL** a scan originálu nahráváte do žádosti o PM v ISZP. SÚKL po obdržení originálu posoudí PM a žádost o PM potvrdí nebo zamítne.

#### Situace 4

- Zmocněnec ani zmocnitel nemají přístup přes NIA
- Žádost v ISZP podává zmocněnec/zmocnitel

V rámci žádosti označíte jednotlivé strany, zvolíte rozsah PM dle modulů a žádost podáte. V rozhraní ISZP si stáhnete vygenerovaný formulář PM, který obě strany podepíší a zajistí úřední ověření podpisů. **Originál plné moci zasíláte standardní cestou na podatelnu SÚKL** a scan originálu nahráváte do žádosti o PM v ISZP. SÚKL po obdržení originálu posoudí PM a žádost o PM potvrdí nebo zamítne.

## **G** SÚKL **Stáhnutí a nahrání kopie originálu vygenerované plné moci**

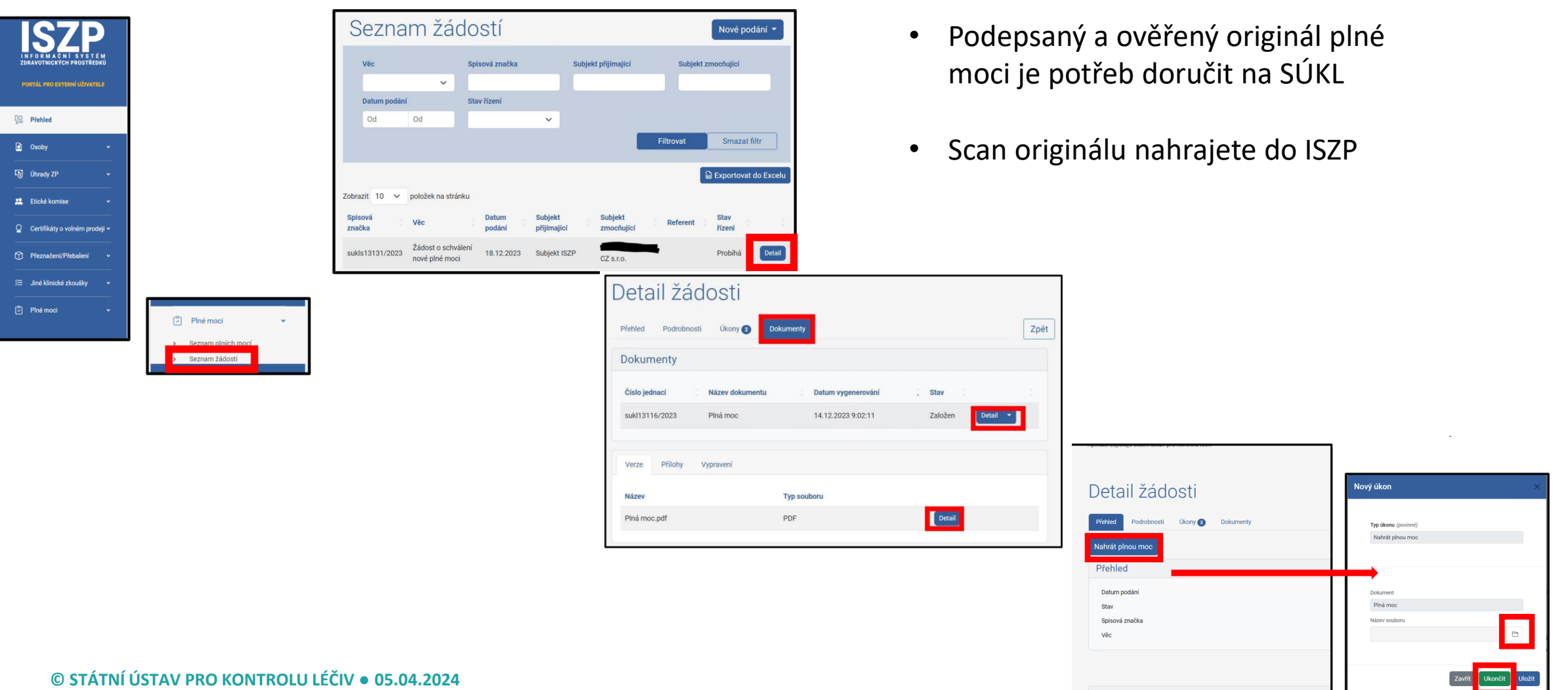

Data žádosti

**Systémy v oblasti regulace ZP**

# **SÚKL**

#### **Úvodní stránka ISZP – ohlašovatel interní rozhraní**

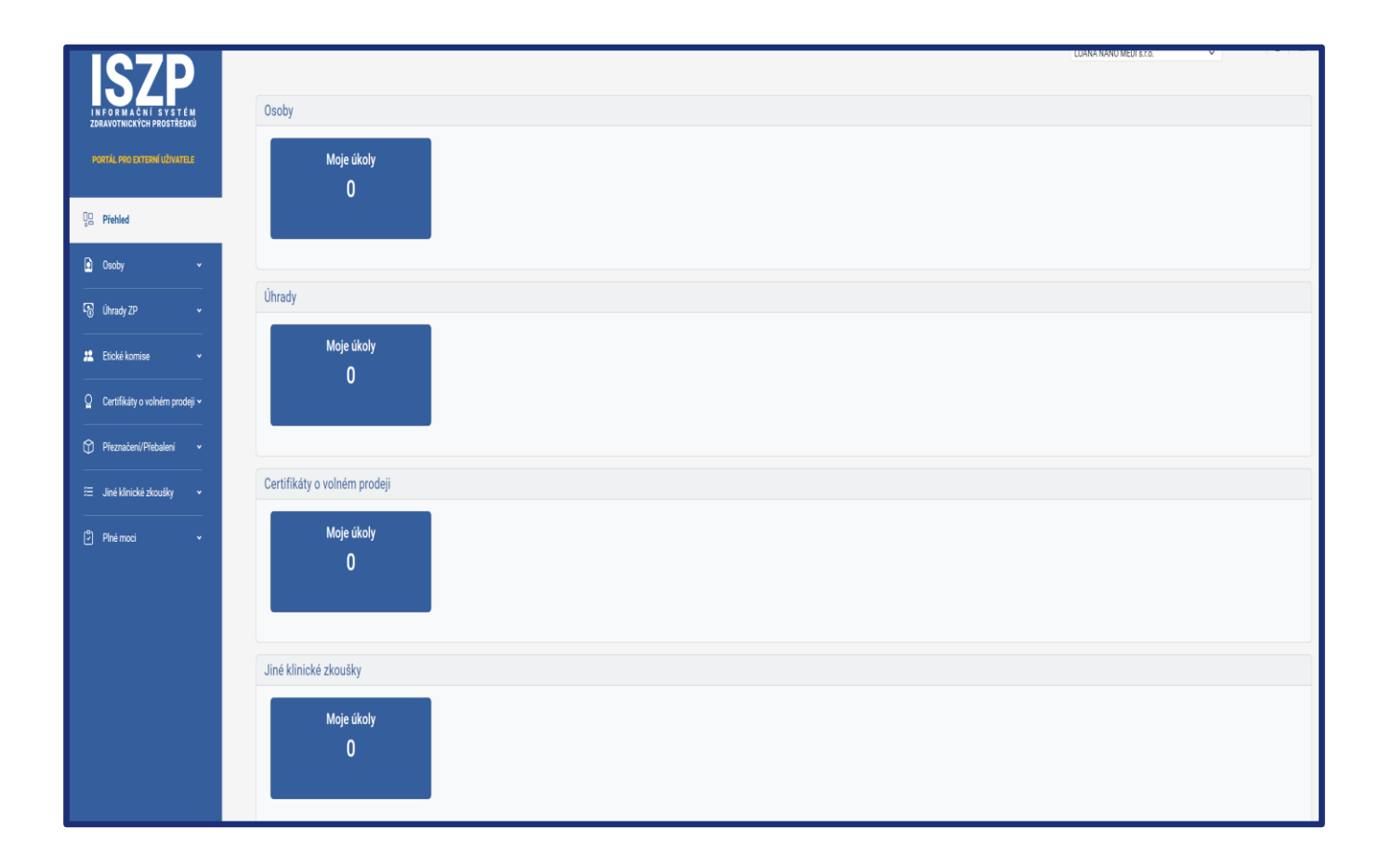

- Seznam agend se zobrazuje dle oprávnění zadaných v rámci žádosti o přístup do ISZP
- G U každé agendy se v přehledu<br>zobrazují úkoly např. výzva zobrazují úkoly např. k doplnění, aktualizace správnosti údajů, výzva k nápravě apod.

# **O** SUKL

#### **Procesy v modulu osob – video manuály**

- Ohlášení činnosti DIS/SER
	- DIS seznam prostředků manuální/hromadné vložení prostředků
	- SER seznam výrobců a dokladů o školení
- $\overline{S}$  Změna
	- Smazat migrované prostředky / migrované výrobce nebo doklady (nahradit)
	- Vložit nové prostředky (výhledové z EUDAMED) / vložit nové výrobce
	- Prodlužuje platnost činnosti o rok
- Potvrzení správnosti údajů 1x ročně, notifikace emailem
- Žádost o prodloužení lhůty
- Výmaz činnosti na žádost

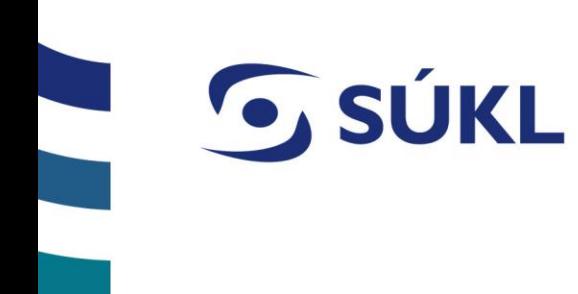

#### Výzva k nápravě údajů

- z působnosti SÚKL konkrétní nedostatky u činnosti DIS/SER
- stanovena lhůta pro nápravu formou ohlášení změny
- v případě neodstranění nedostatků výmaz činnosti ex-offo

#### Obnovení činnosti

- v případě výmazu, možno do 6 měsíců zažádat o obnovení v původním rozsahu
- správní poplatek 1500,- Kč
- Odstranění vazby mezi výrobcem a osobou provádějící servis
	- na žádost výrobce (mimo ISZP)
	- zahájeno správní řízení s osobou provádějící servis (mimo ISZP)
	- vazba odstraněna na základě rozhodnutí

# **G** SÚKL

#### **Ohlášení činnosti**

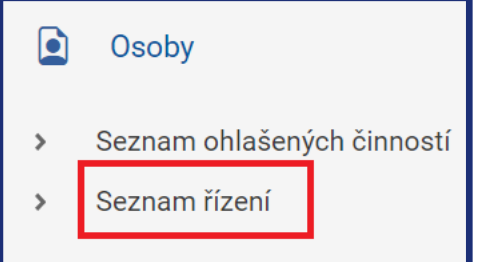

- Procesy probíhají na úrovni činnosti
- Činnost přidělené registrační číslo
- Ohlášení je možné vzít zpět
- Na základě výzvy k doplnění se ohlášení doplní

Vybrat Vybrat Vybrat

Zavřít

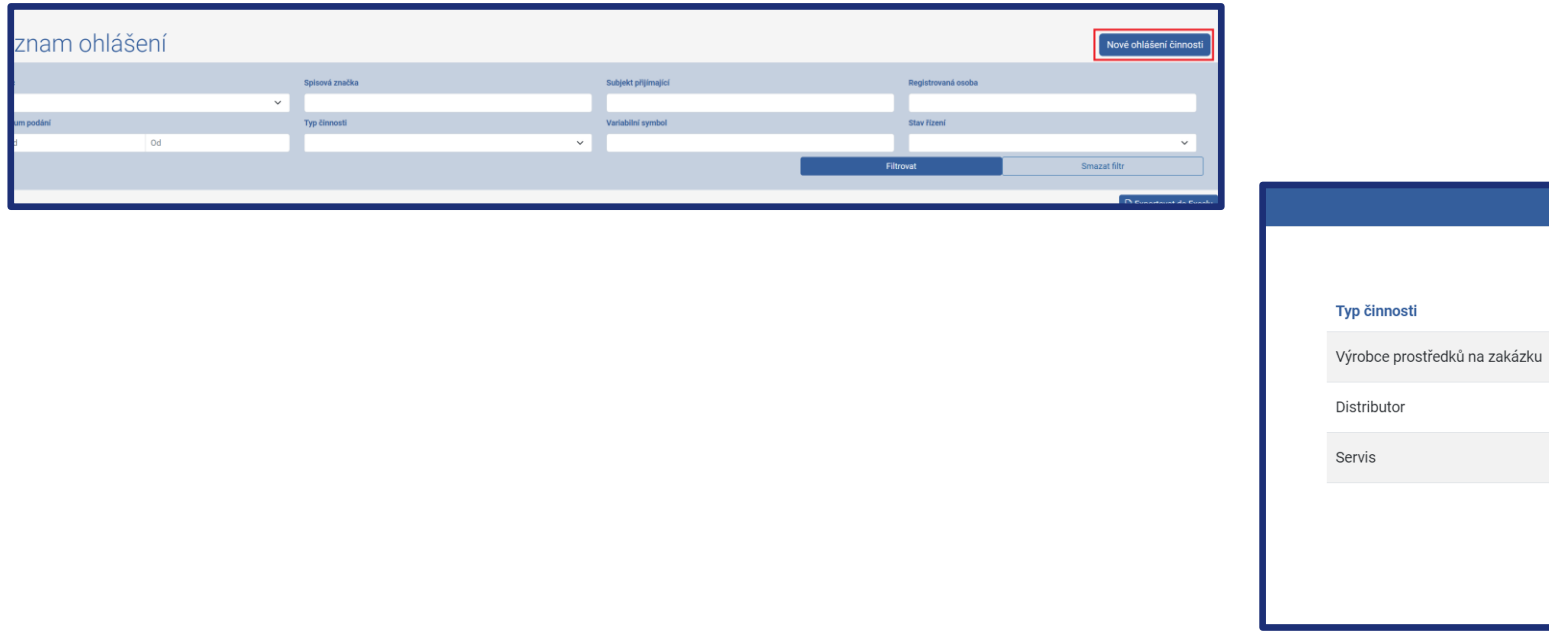

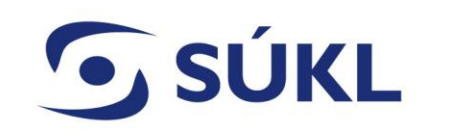

→ Přidat + + D Importovat

#### **Ohlášení činnosti distributora**

#### Průvodce ohlášením činnosti distributora

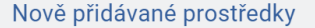

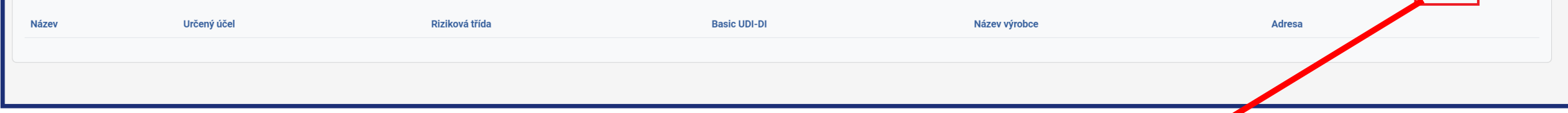

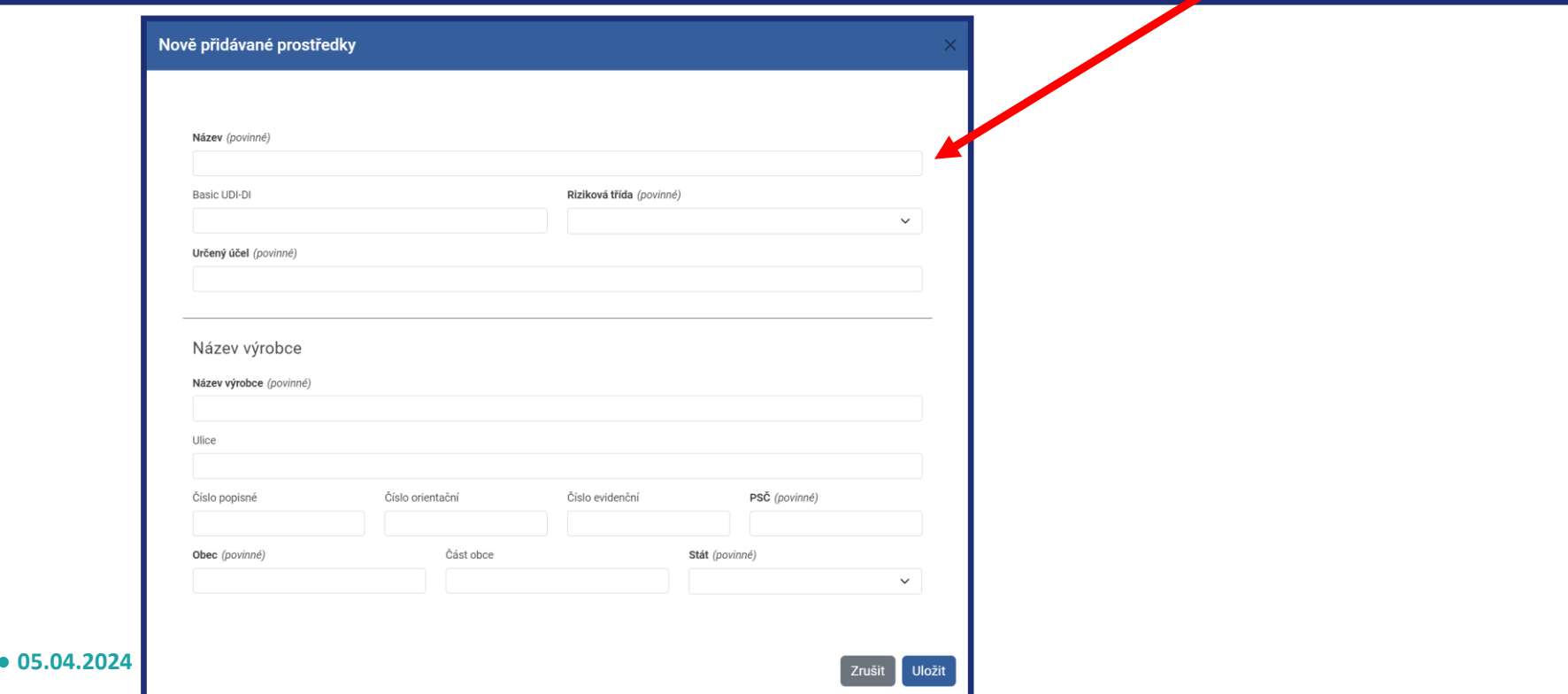

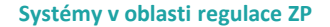

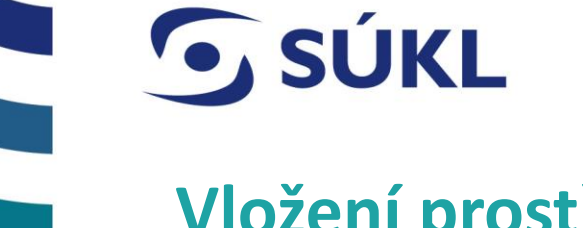

#### **Vložení prostředků**

#### Průvodce ohlášením činnosti distributora

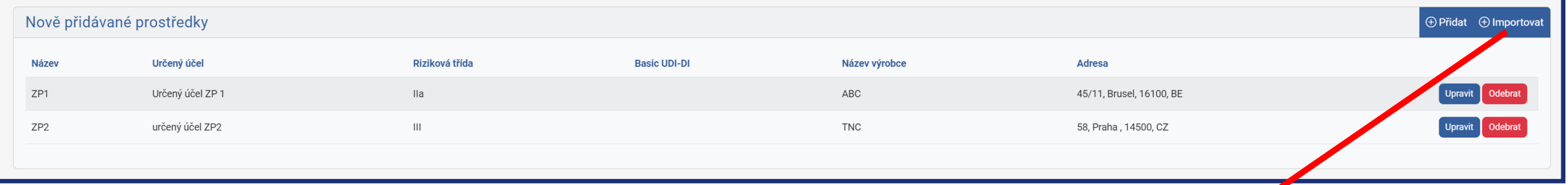

#### **Šablona pro hromadný export v MS Excel**

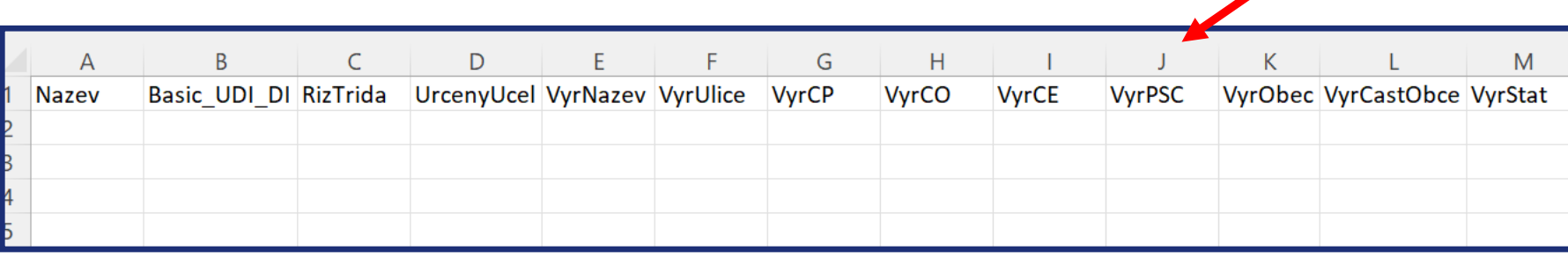

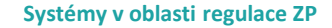

# **G** SÚKL

#### **Příloha se u činnosti distributora nevkládá**

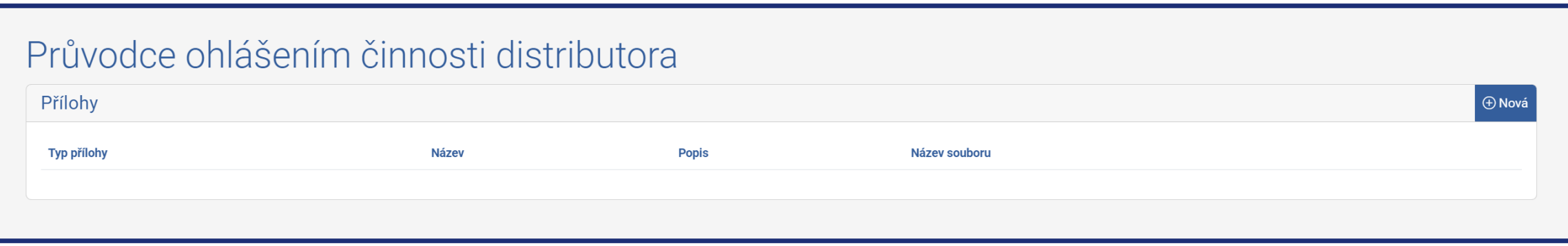

Ústav přílohy neposuzuje a jejich vkládání u činnosti distributor se nevyžaduje

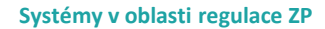

# **G SÚKL Podání ohlášení**

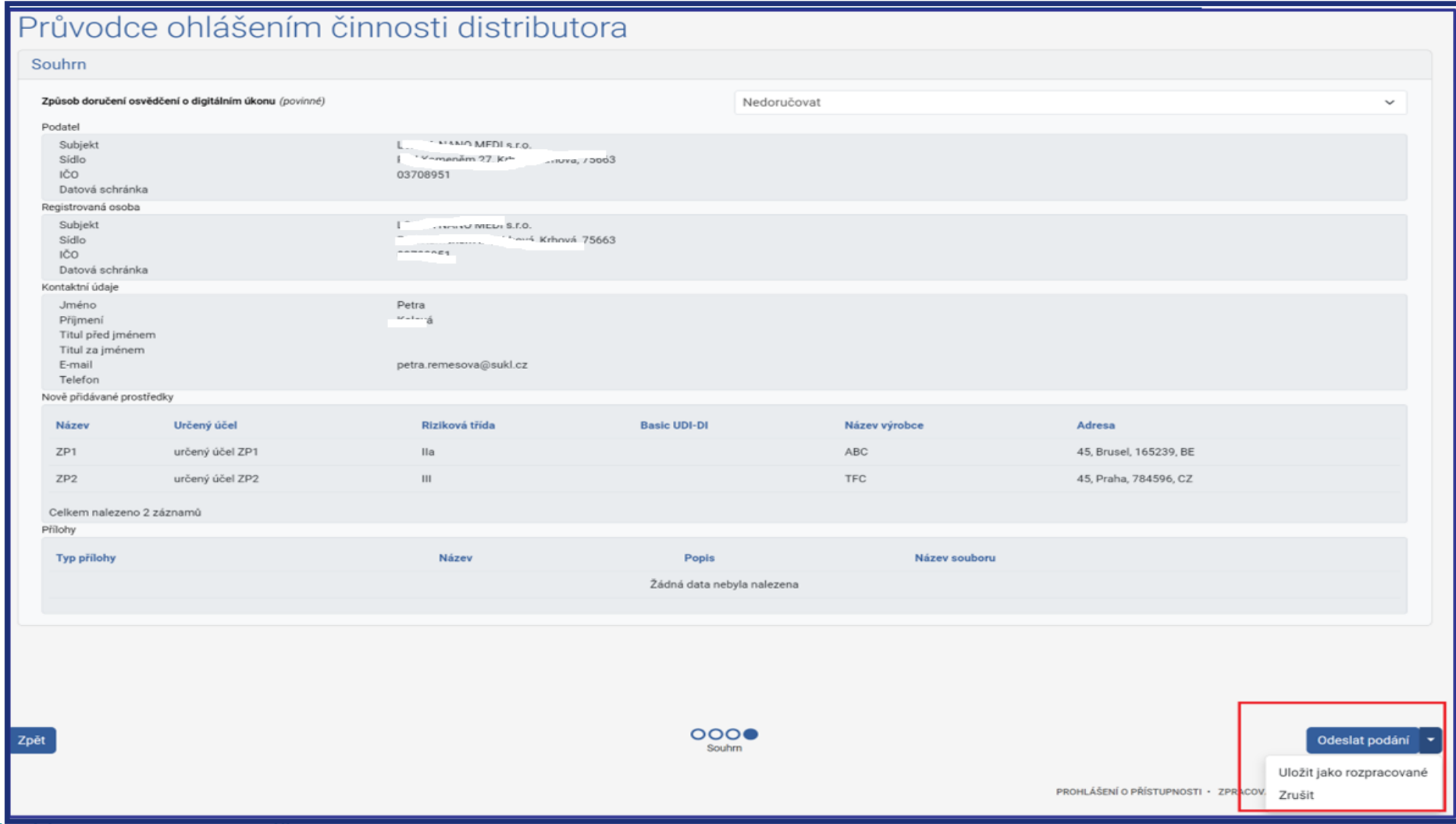

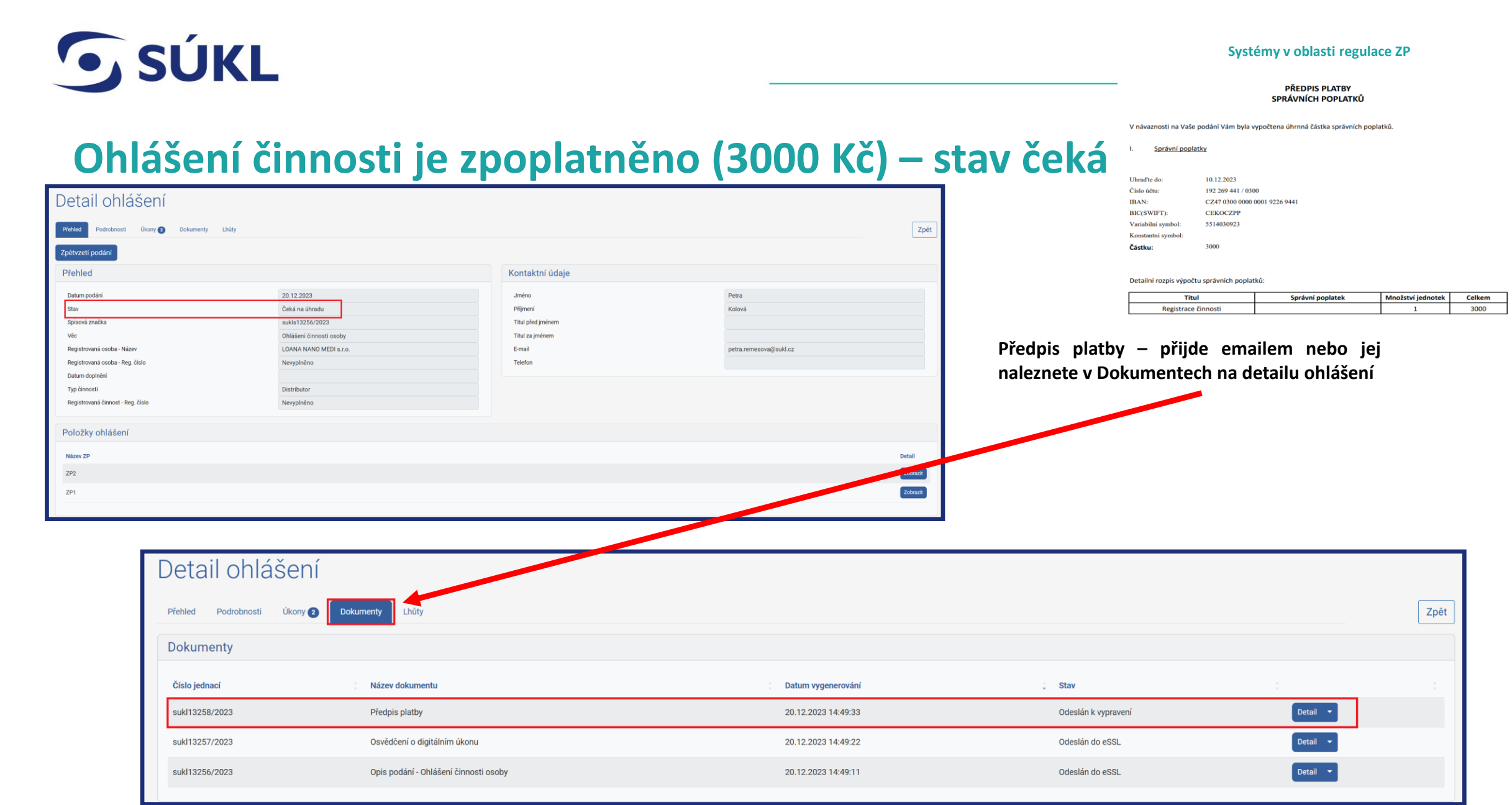

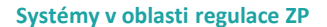

#### **Ohlášení změny činnosti – z detailu činnosti**

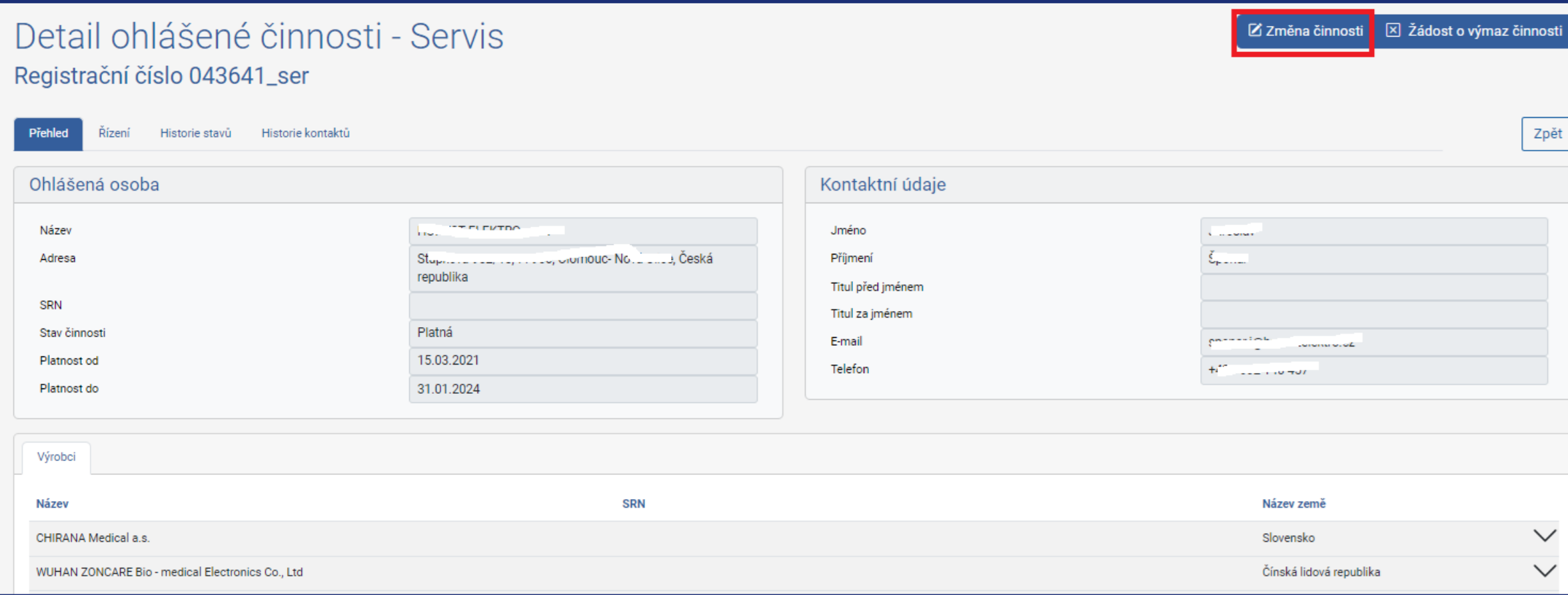

**© STÁTNÍ ÚSTAV PRO KONTROLU LÉČIV ● 05.04.2024**

**G** SÚKL

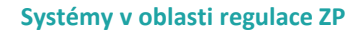

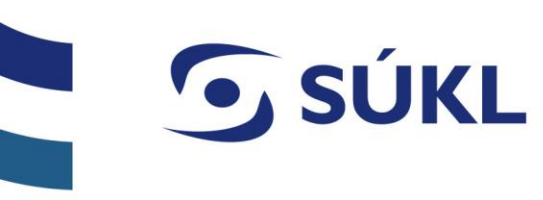

#### **Barevné zvýraznění měněných položek**

#### Průvodce ohlášením změny činnosti servisu

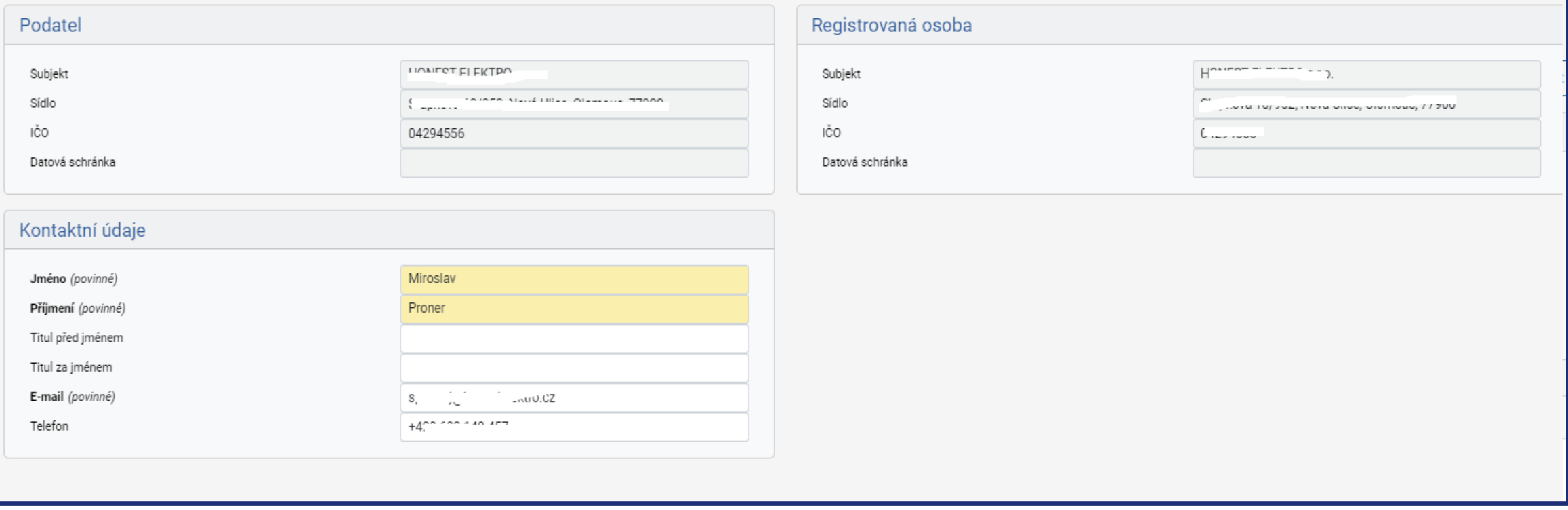

#### **Barevné odlišení změn – distributor (migrovaná ZP možné pouze mazat)**

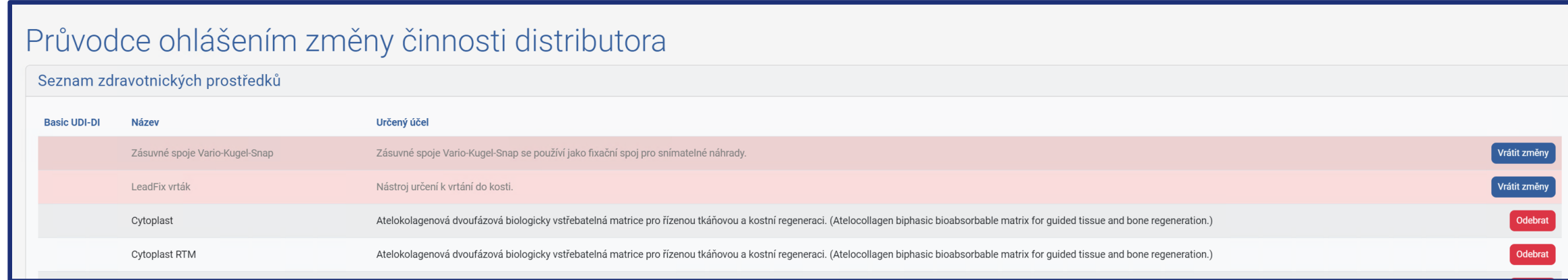

**G** SÚKL

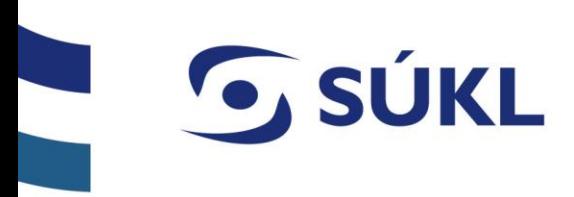

#### **Vkládané ZP – manuálně / importem z csv / editovaná ZP (vložená v ISZP)**

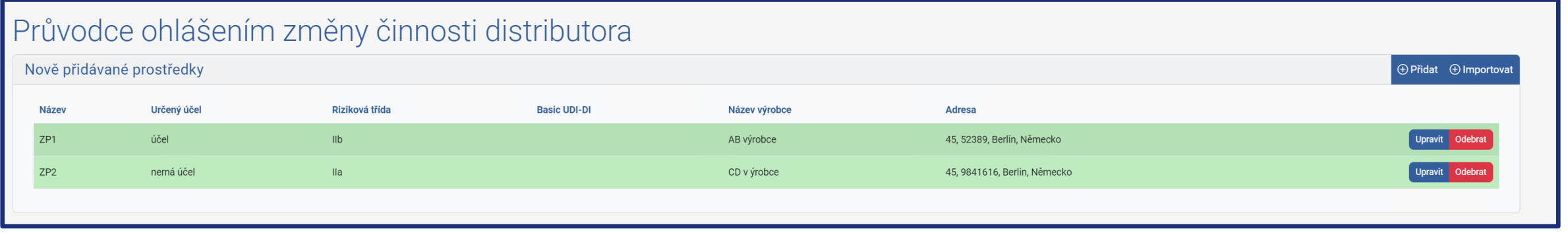

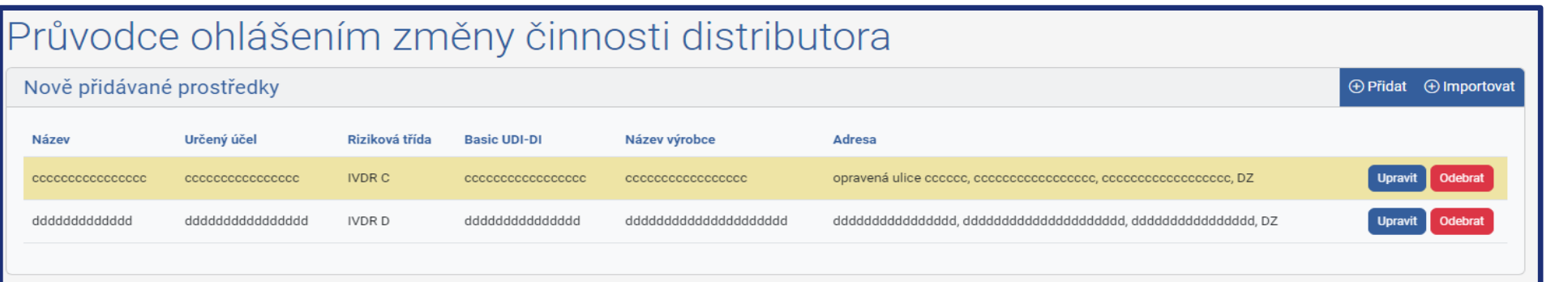

Nově vložené ZP lze v rámci změny měnit

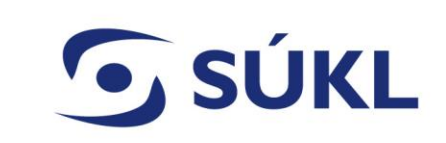

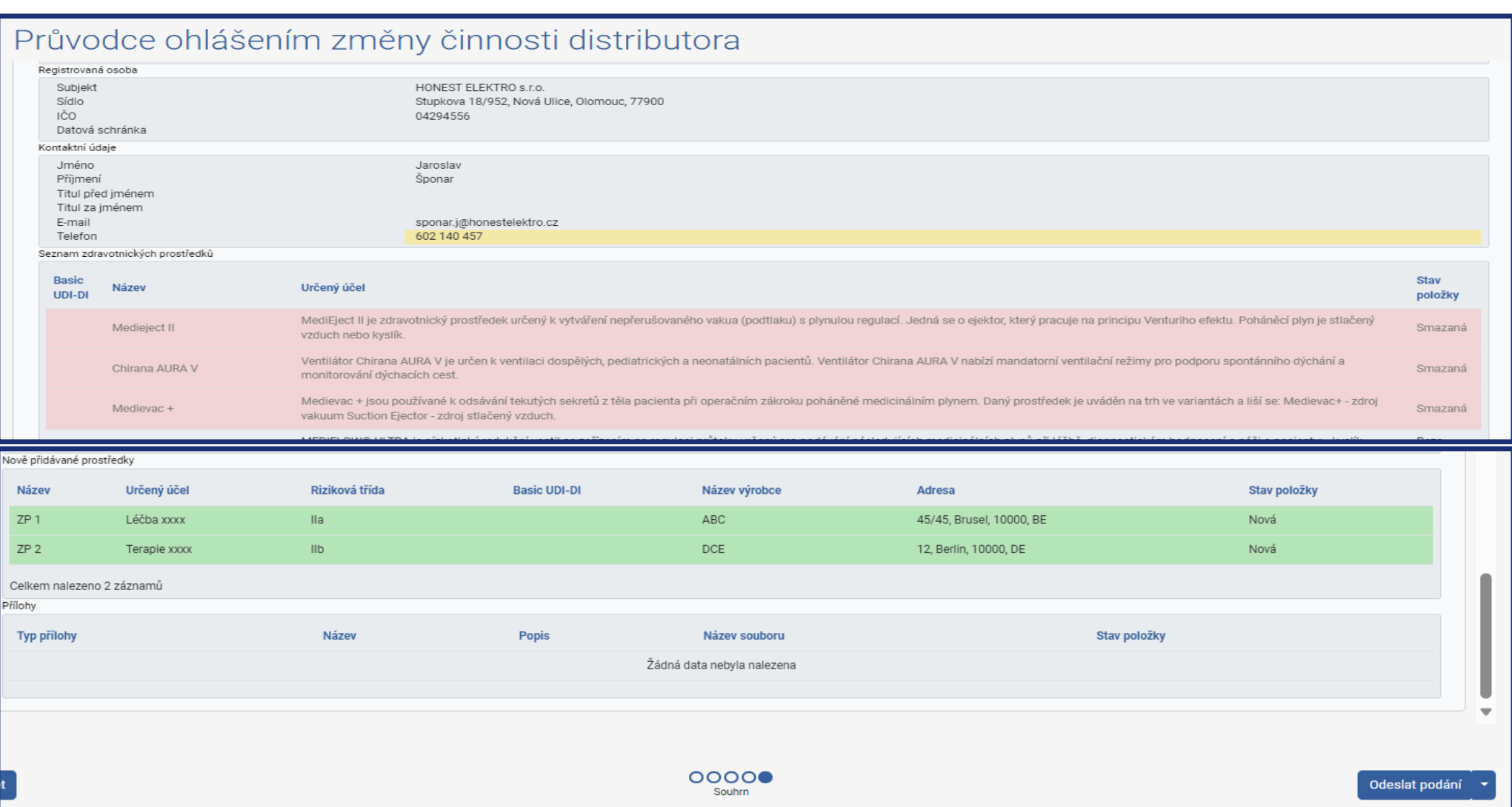

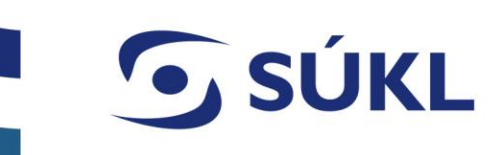

## **Výzva k doplnění**

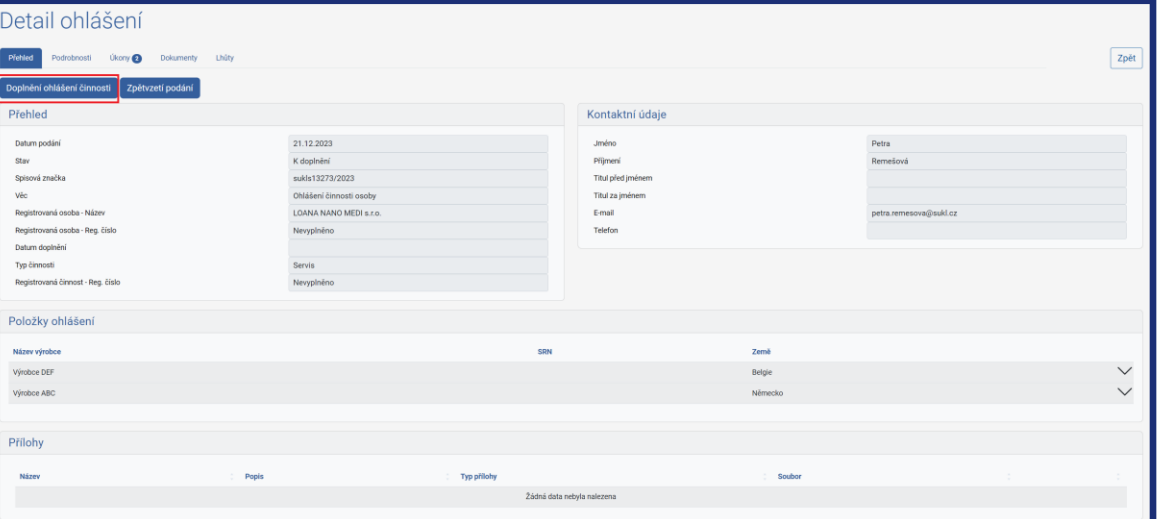

- Doplnění ohlášení provedete spuštěním průvodce Doplnění ohlášení činnost
- Dokument výzvy k doplnění doručen DS nebo poštou.
- V ISZP v části Dokumenty
- Každé ohlášení je možné vzít zpět do okamžiku vyřízení

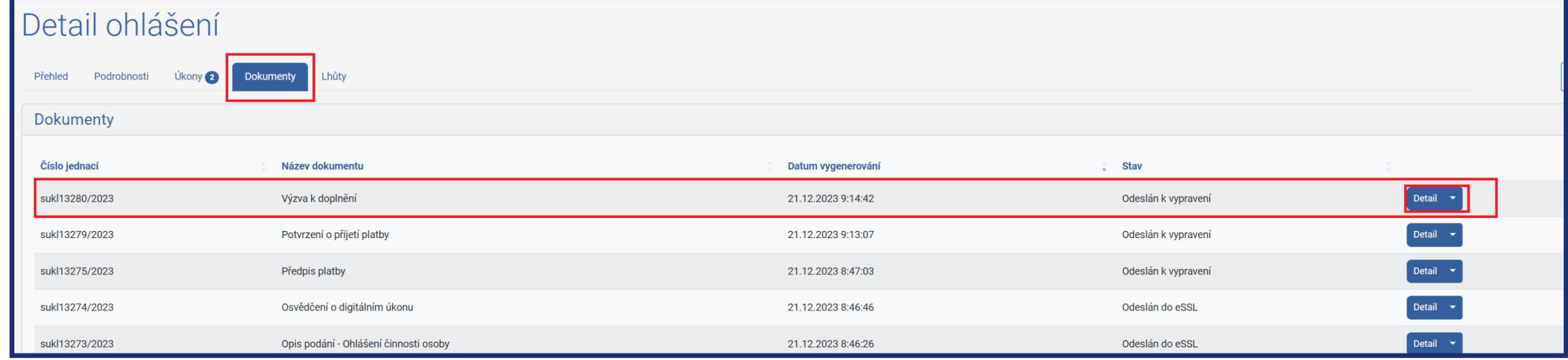

# **SÚKL**

**Měnit lze pouze označené položky**

V rámci doplnění lze editovat / odebírat pouze položky označené pracovníkem SÚKL -

Kliknutím na vykřičník se zobrazí textové pole, kde je uvedena identifikovaná nesrovnalost ohlášení

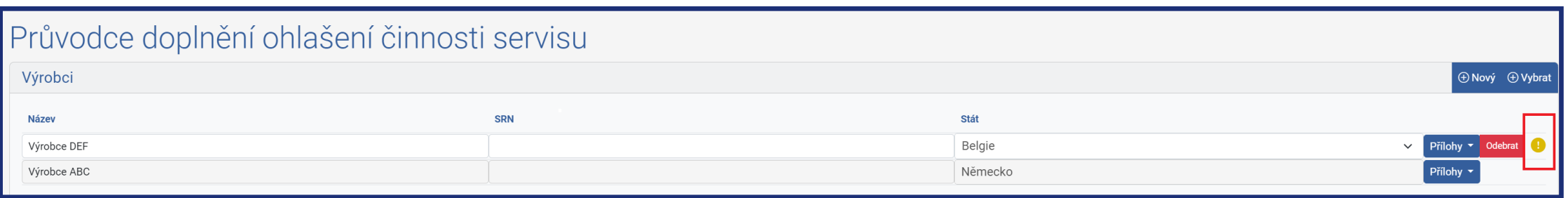

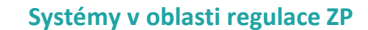

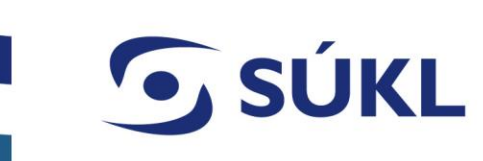

#### **Žádost o prodloužení lhůty pro doplnění – po výzvě k doplnění**

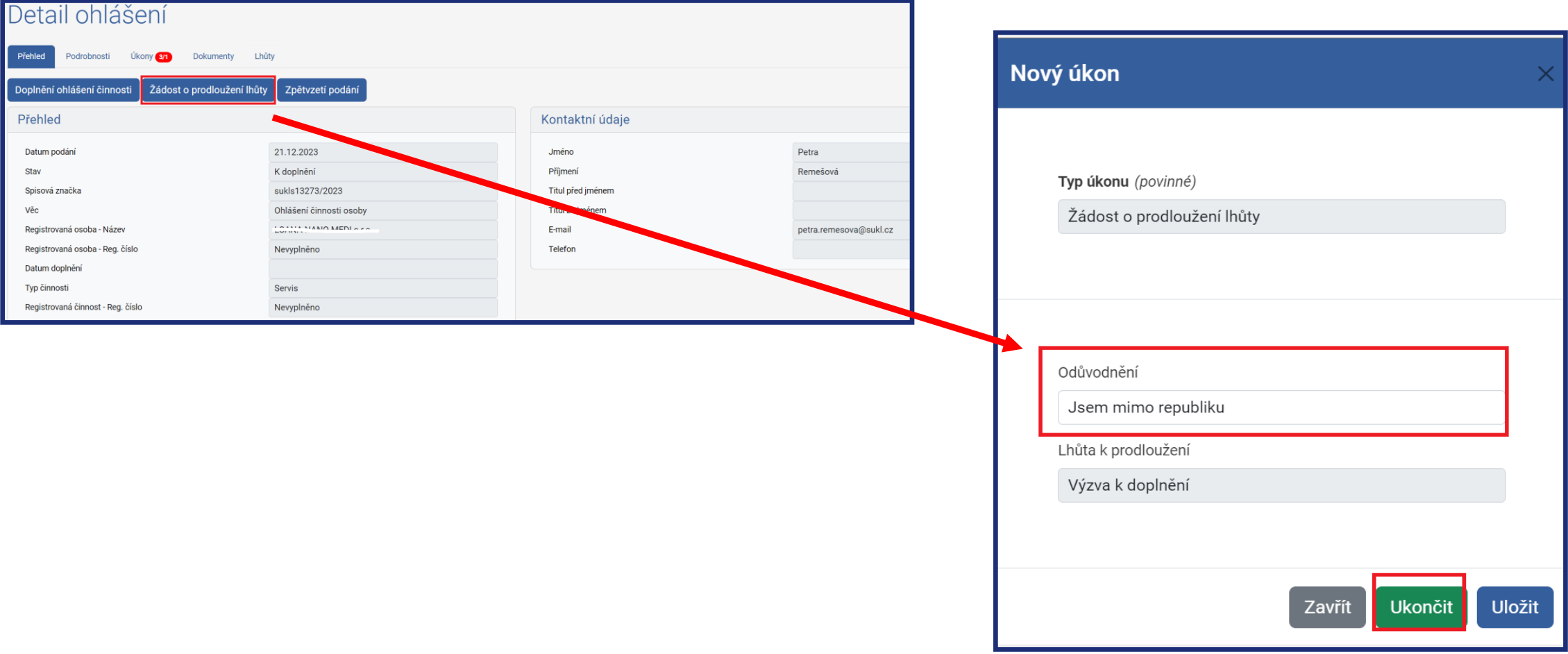

# **SÚKL**

#### **Potvrzení správnosti údajů**

- 5 tlačítko se zobrazí 2 měsíce před uplynutím platnosti
- 30 dní před uplynutím platnosti přijde notifikace emailem
- V ISZP nyní nelze podat používá se ohlášení změny, které v sobě má prodloužení platnosti činnosti

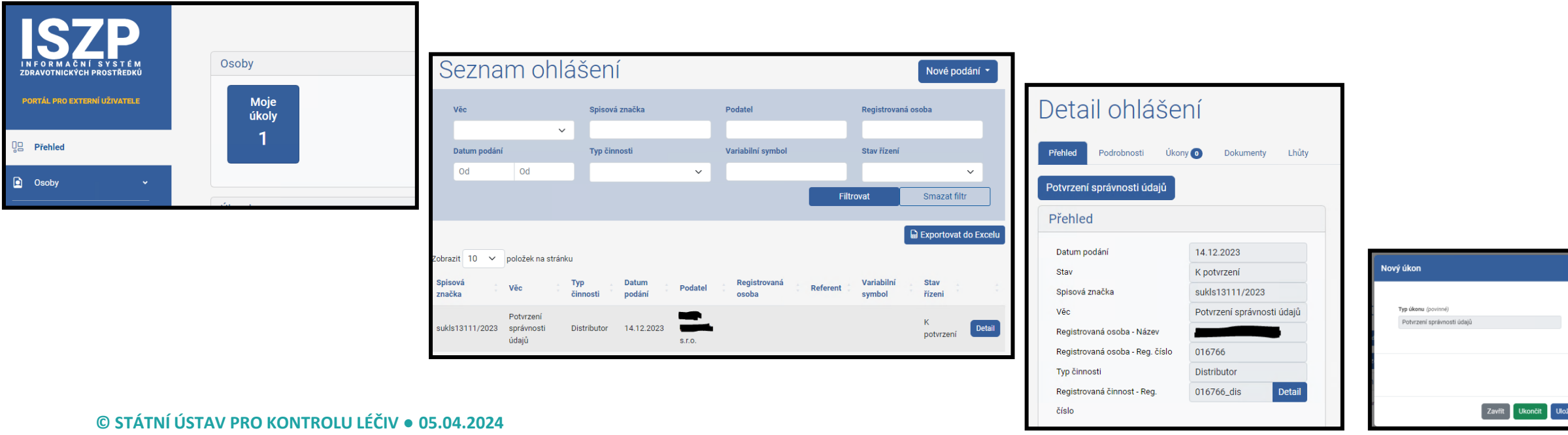

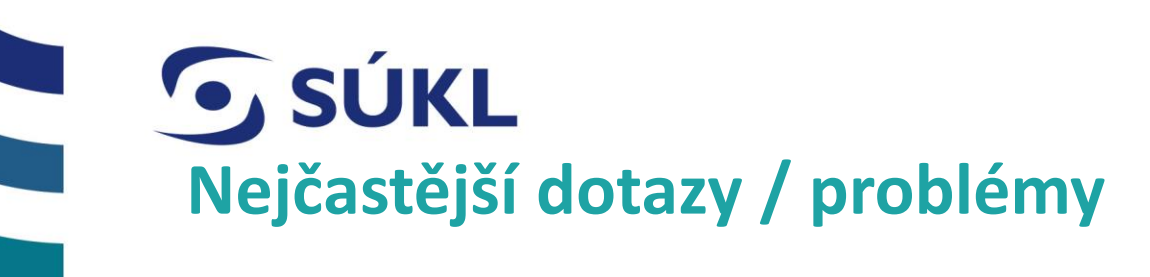

- **Nebylo migrováno SRN** u distributora se SRN nepřiděluj
- **Nemůžu se přihlásit** nemám oprávnění, nemám nainstalovaný certifikát, nehlásím se identitou občana
- **Jak mám notifikovat prostředek?** povinnost notifikace nevyplývá z legislativy používá se ohlášení činnosti / změny dle § 23 odst. 2 zákona č. 375/2022 Sb. (aktuálně přechodné ustanovení § 69 odst. 2)
- **Je možná přinotifikace** není
- **Výpis osoby**  je možné udělat export ZP do excelu, pro výpis osoby se použije potvrzení ohlašovací povinnosti, kde je výčet všech ZP – výpis s RZPRO nepotvrzujeme
- **Jak mám vložit základní UDI-DI u migrovaného ZP z RZPRO? –** nelze editovat migrovaná ZP, musí se udělat nový záznam ZP a původní smazat

# GSÚKL

## **DĚKUJEME ZA POZORNOST**

#### **STÁTNÍ ÚSTAV PRO KONTROLU LÉČIV**

Šrobárova 48, 100 41 Praha 10 tel.: +420 272 185 111 e-mail: posta@sukl.cz

#### **www.sukl.cz**